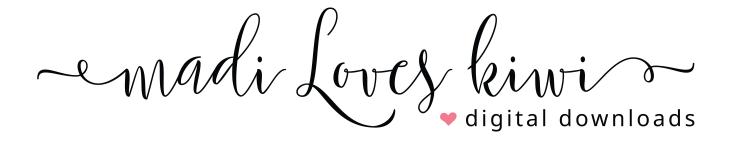

**WOOHOO!** You just ordered a fun yard sign! Here's how to get the sign printed online:

- 1. Downloading Your Files After you place your order and Etsy has confirmed that payment has been received (usually immediate), you will be able to instantly download your files:
  - Immediately after making your payment, there will be a "download files" button (if you ordered on a computer and still have the window open).
  - Click on "Your Account" > then click on "Purchases" > then click on "Download" or use this link: https://www.etsy.com/your/purchases
  - Etsy will also send you an email confirming your order and it will contain a link to the download page.
  - NOTE: Please save the files because the download link will not be there forever.
- 2. If your file is an instant download JPG, then skip to Step 4. If you have an editable PDF template, then you can edit the text on any computer with Adobe Reader (it's free!) please refer to detailed editing and printing PDF instructions that you can also download at <a href="https://www.madiloveskiwi.com/helpful-documents/">https://www.madiloveskiwi.com/helpful-documents/</a>
- 3. Once you are done editing the PDF, you will need to convert it to a JPG.
  - If you are using a Mac, then please follow the steps in the aforementioned editing and printing PDF instructions or follow the PC steps below.
  - If you are using a PC, then you can use a free online converter like <a href="https://smallpdf.com">https://smallpdf.com</a> or <a href="https://pdftoimage.com">https://pdftoimage.com</a> (just choose the "PDF to JPG" option). Just upload your edited PDF and the website will convert it to JPG for you and let you download the file.
- 4. With your JPG file ready to go, you can either go to your favorite online printer (this is what most people do) or take it to your local print shop on a flash drive. You can also search for "Print Yard Signs" on Google to find other printers and look for coupon codes. (I use Staples where a 12"x18" one sided sign is \$8.99 with free shipping at the time of writing this guide).
- 5. Be sure to select the correct orientation and size for the JPG you need to print. You'll also need to add a yard sign stand to your order if you don't already own one.
- 6. When placing your order, you will want to select the "Upload your own design" option, and then just upload the converted JPG file. I have already included extra border space around the main design (so the actual file size is 18.5"x12.5"), but please confirm with your printer that design and text will not get cut off.

Here is a screenshot of the sample yard sign uploaded to the Staples website to show the trim area:

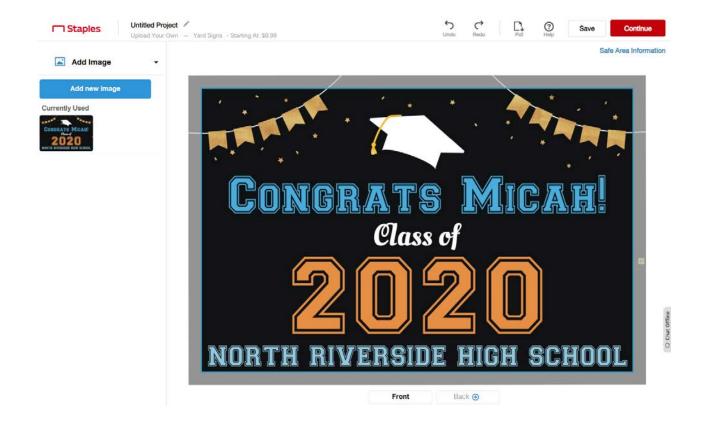

7. Once you are happy with the design, then follow the website's check out process to place your order and you're set!

I hope this guide has been helpful for you! Please note that all artwork has been professionally designed by Madi Loves Kiwi and is for personal use only. Please do not share the files, alter the artwork in any way, use it for any other purpose than for your personal enjoyment.

Thank you again for supporting my shop! And I wish your graduate best wishes for their future adventures!

Smiles, Lily, Madi & Xiwi

P.S. When you have a minute, I would greatly appreciate you leaving a review on Etsy! Thanks in advance!